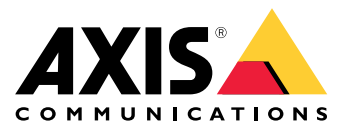

安装

安装

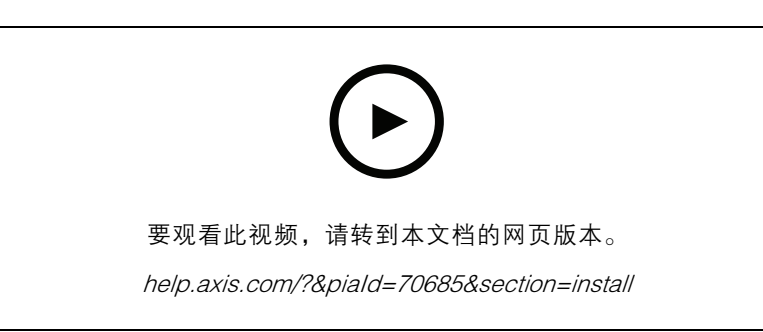

设备的安装视频

# 接线

根据表格将线缆从读卡器连接至门禁控制器。

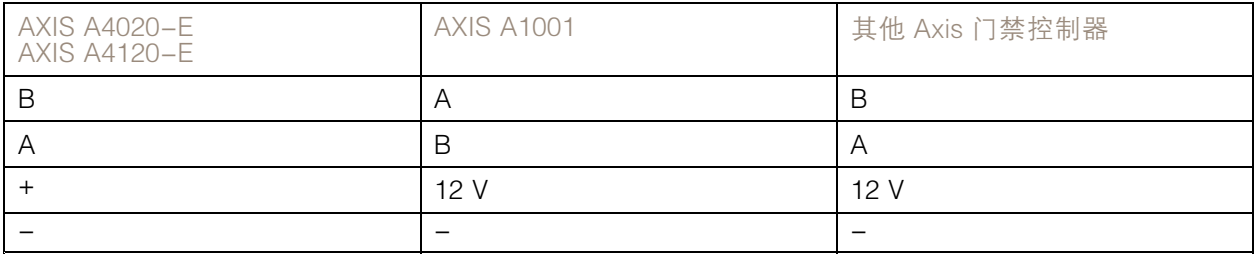

#### 配置设备

### 配置设备

该设备可作为标准的 OSDP 读卡器使用。您可以访问特定的功能并更改 AXIS Camera Station Secure Entry 中的设置。以下是如何通过 AXIS Camera Station Secure Entry 配置设备的示例。

加密通信

#### OSDP 安全通道

AXIS Camera Station Secure Entry 支持 OSDP (开放式监控设备协议)安全通道, 以在控制器和 AXIS 读卡器之间启用线路加密。

要为整个系统打开 OSDP 安全通道,请执行以下操作:

- 1. 转到配置 <sup>&</sup>gt; 访问控制 <sup>&</sup>gt; 加密通信。
- 2. 指定您的主加密密钥,然后单击确定。要更改主加密密钥,单击
- 3. 打开 OSDP 安全通道。只有设置了主加密密钥之后, 此选项才可用。
- 4. 默认情况下, OSDP 安全通道密钥由主加密密钥生成。手动设置 OSDP 安全通道密钥:
	- 4.1 在 OSDP 安全通道下,单击
	- 4.2 清除使用主加密密钥生成 OSDP 安全通道密钥。
	- 4.3 键入 OSDP 安全通道密钥,然后单击确定。

要打开或关闭特定读卡器的 OSDP 安全通道, 请参见/7和区域。

### <span id="page-3-0"></span>故障排查

故障排查

### 重置为出厂默认设置

重置为出厂默认设置会将全部设置重置为出厂默认值。

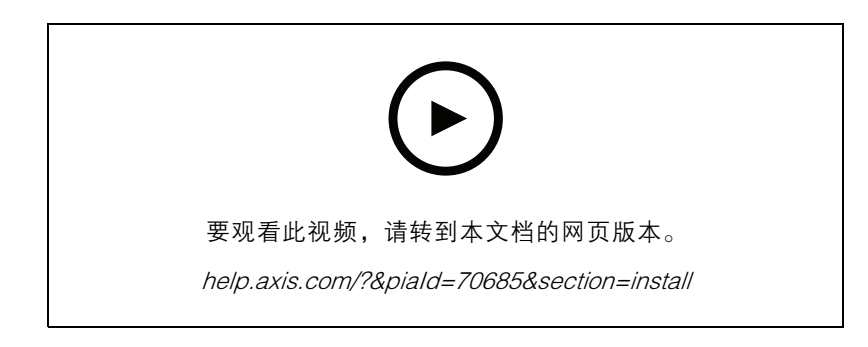

- 1. 从背板上拆下设备。此操作会断开设备电源。
- 2. 从背板上移除接头。
- 3. 通过将接线板连接到设备中的引脚重新连接电源时,使用钝器按住控制按钮。请参见*[产品概述](#page-4-0)* [5](#page-4-0) 。重新连接电源时,您会听到一次短声鸣叫。它指示控制按钮已按下。
- 4. 按住控制按钮几秒。
- 5. 松开控制按钮。您将听到指示设备已重置为出厂默认设置的鸣叫。
- 6. 将端子块放在其背板中的位置。
- 7. 将设备挂载在背板上,然后慢慢关闭单元。

<span id="page-4-0"></span>规格

规格

产品概述

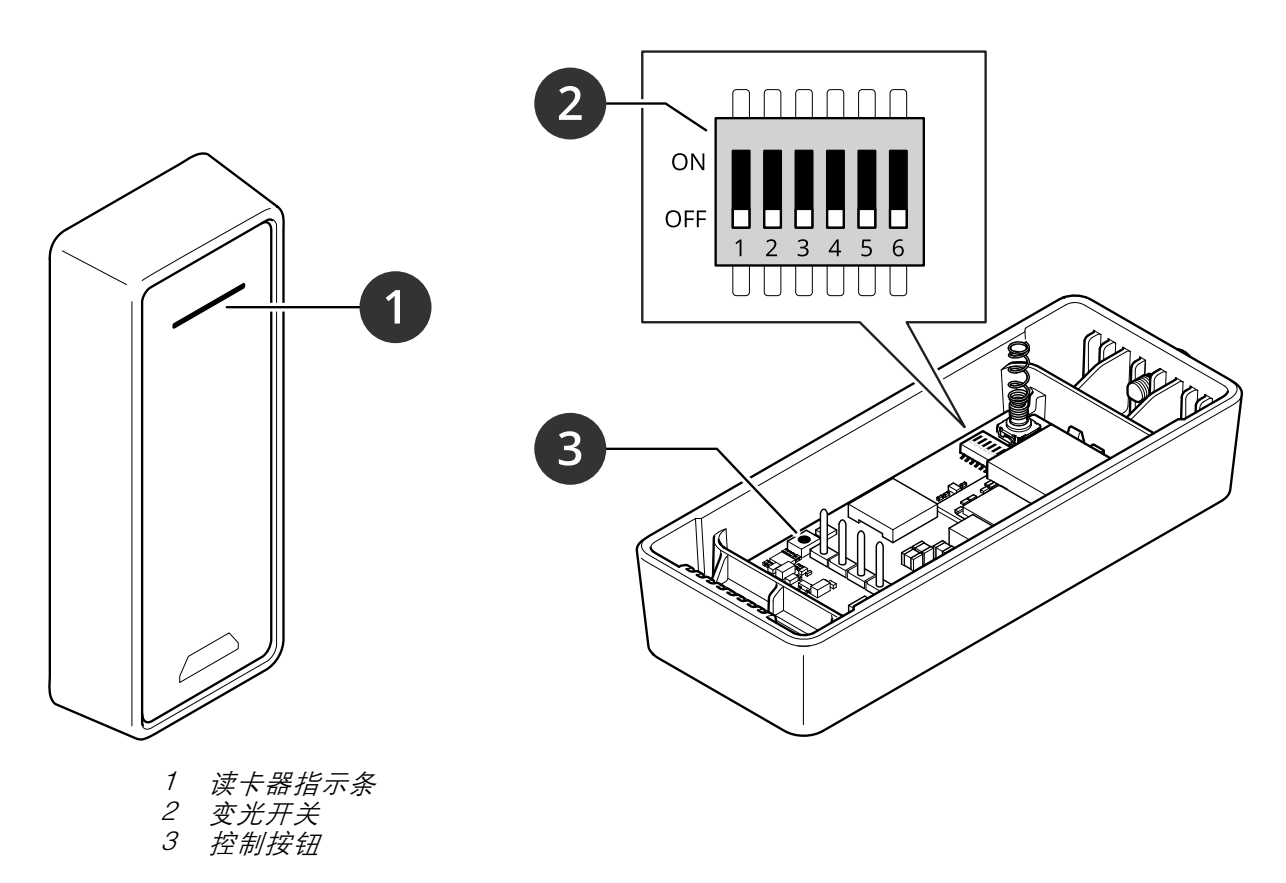

## 读卡器指示条

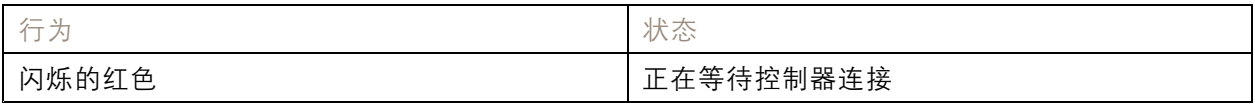

## 拨码开关

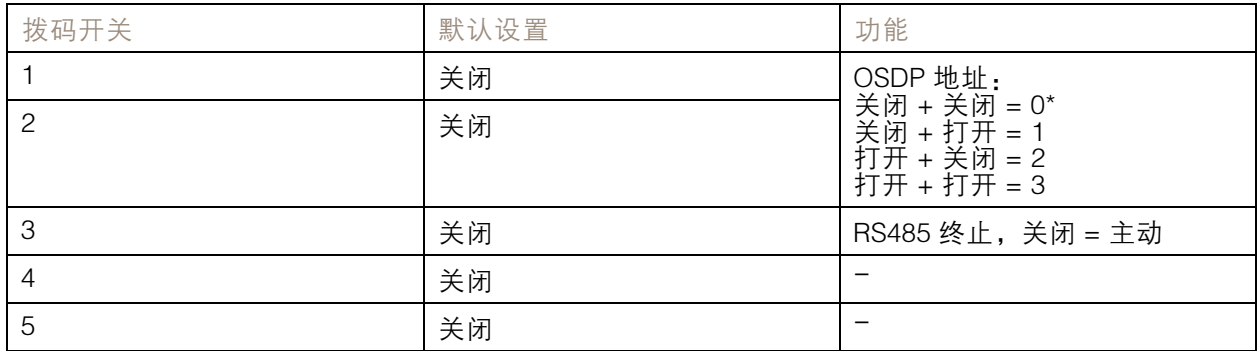

# 规格

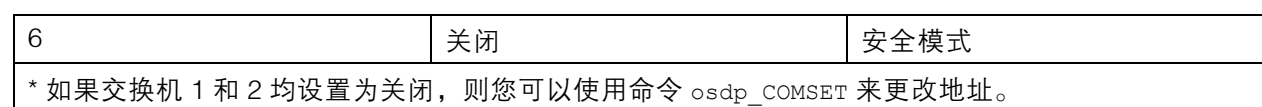

# 按钮

### 控制按钮

控制按钮用于:

• 将产品恢复至出厂默认设置。请参见*[重置为出厂默认设置](#page-3-0) [4](#page-3-0)*。

### 波特率

默认波特率为 9600。要进行更改,请使用命令 osdp\_COMSET。

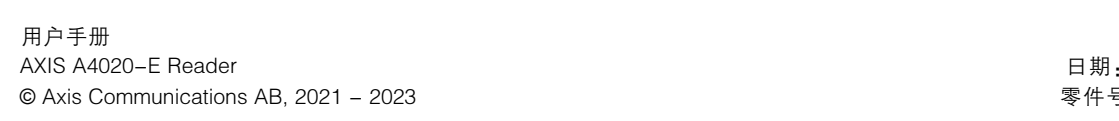

版 本 M5.2 期: 七月 2023 号 T10171378